# **I NEED HELP! CALL US**

If your'e still not connected, try the following:

- 1. Unplug the modem and restart your computer. Then plug the modem back into a free USB port.
- 2. If the Setup Wizard doesn't start up automatically, click Start and then My Computer. Open the Optus Mobile Broadband folder. Double click AutoRun.exe to start the Setup Wizard. **Mac users:** double click on the Optus Mobile Broadband icon on your desktop.
- 3. If you're still not able to connect, unplug the modem, remove the SIM card and check the SIM card is correctly inserted. Re-insert the SIM card into the modem and then plug the modem back into a free USB port.
- 4. You can check the network signal strength by the colour of the light displayed on the modem:

The modem is connected to the HSPA+/LTE network (3G+/4G) The modem is connected to the UMTS network (3G) The modem is connected to the GPRS network (2G)

Got a blinking light? Don't worry! The modem is just registering on the Optus network.

For further assistance, you can call **Optus Technical Support on 133 697.** Or if you're a Small Business customer, you can call **Optus Business Technical Support on 1300 589 914.** Make sure you have your service number with you.

## **IN THIS GUIDE YOU'LL LEARN HOW**  TO CONNECT YOUR **SHINY NEW MODEM**

## The incredibly easy guide to installing your E3276 or E3276 v2 USB MODEM

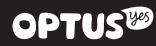

## **STEP 1 POP IN YOUR NEW SIM STEP 2 PLUG IN YOUR MODEM STEP 3 START 'ER UP**

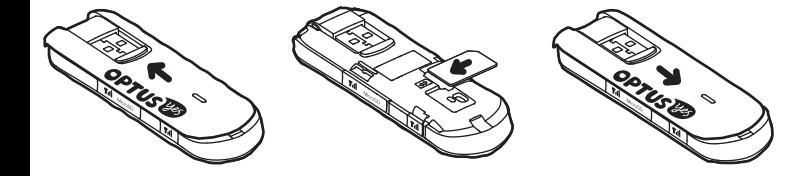

**A.** Slide the back cover **B.** Insert your SIM card off the modem

### **C.** Slide the back cover back until it snaps into place

Turn your computer on and insert your USB modem into a free USB port on your computer. This will initiate the installation of your Optus Mobile Broadband software.

### goT a WindoWs coMPuTer?

The modem will automatically run the software installation process; this might take up to 5 minutes to start. Just follow the on-screen instructions to install the software then click Finish to complete.

### goT a Mac? Just click on the Optus Mobile Broadband icon to install the software, then re-boot your computer after it has finished installing.

Just click Connect (Optus Mobile Broadband will automatically start and a dialog box will appear on screen). are you a PrePaid cusToMer? **You'll also need to activate your SIM. Just follow the instructions in your guide to getting started.**

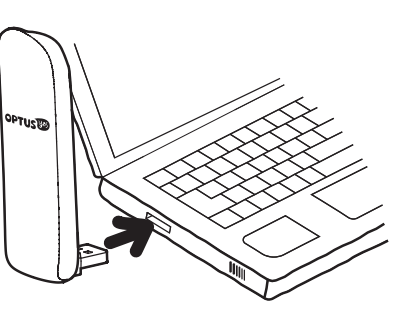